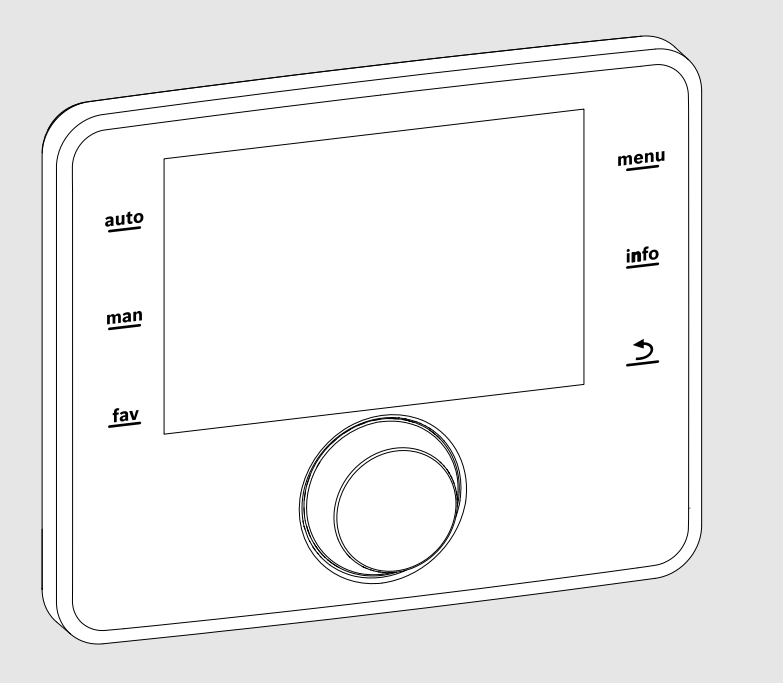

**EMS 2**

0010005426-001

# Module de commande **CS 200**

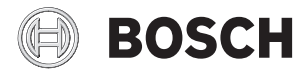

Notice d'installation destinée au professionnel

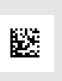

# **Sommaire**

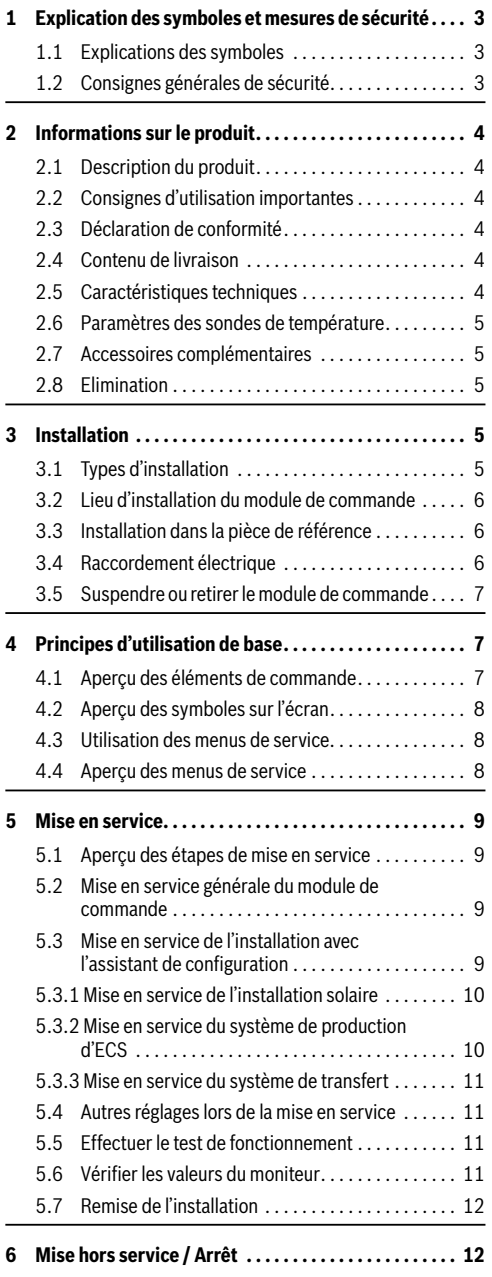

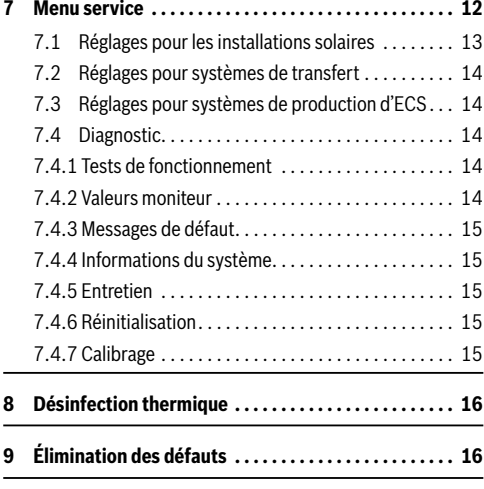

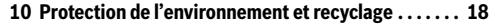

# <span id="page-2-0"></span>**1 Explication des symboles et mesures de sécurité**

# <span id="page-2-1"></span>**1.1 Explications des symboles**

# **Avertissements**

En outre, les mots de signalement des avertissements caractérisent le type et l'importance des conséquences éventuelles si les mesures nécessaires pour éviter le danger ne sont pas respectées.

Les mots de signalement suivants sont définis et peuvent être utilisés dans le présent document :

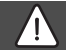

### **DANGER :**

**DANGER** signale le risque d'accidents corporels graves à mortels.

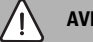

#### **AVERTISSEMENT :**

**AVERTISSEMENT** signale le risque d'accidents corporels graves à mortels.

# **PRUDENCE :**

**PRUDENCE** signale le risque d'accidents corporels légers à moyens.

# *AVIS :*

**AVIS** signale le risque de dégâts matériels.

#### **Informations importantes**

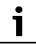

Les informations importantes ne concernant pas de situations à risques pour l'homme ou le matériel sont signalées par le symbole d'info indiqué.

#### **Autres symboles**

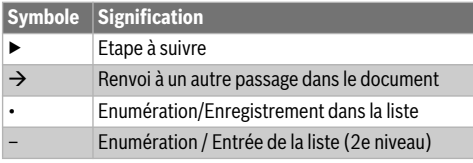

*Tab. 1* 

#### <span id="page-2-2"></span>**1.2 Consignes générales de sécurité**

Cette notice d'installation s'adresse aux professionnels d' installations gaz et d'eau, de chauffage et d'électronique.

- ▶ Lire les notices d'installation (générateur de chaleur, modules, etc.) avant l'installation.
- ▶ Respecter les consignes de sécurité et d'avertissement.
- Respecter les prescriptions nationales et locales, ainsi que les règles techniques et directives.
- ▶ Documenter les travaux effectués.

#### H **Utilisation conforme à l'usage prévu**

▶ Utiliser ce produit exclusivement pour réguler les installations de chauffage.

Toute autre utilisation n'est pas conforme. Les dégâts éventuels qui en résulteraient sont exclus de la garantie.

#### H **Installation, mise en service et entretien**

L'installation, la première mise en service et l'entretien doivent être exécutés par un professionnel agréé.

- ▶ Ne pas installer le produit dans des pièces humides.
- ▶ N'utiliser que des pièces de rechange d'origine.

#### H **Travaux électriques**

Les travaux électriques sont réservés à des spécialistes en matière d'installations électriques.

- ▶ Avant les travaux électriques :
	- couper le courant (sur tous les pôles) et sécuriser contre tout réenclenchement involontaire.
	- Vérifier que l'installation est hors tension.
- ▶ Ne raccorder en aucun cas l'appareil au secteur.
- ▶ Respecter également les schémas de connexion d'autres composants de l'installation.

#### H **Remise à l'exploitant**

Initier l'exploitant à l'utilisation et aux conditions d'exploitation de l'installation de chauffage lors de la remise.

- ▶ Expliquer la commande, en insistant particulièrement sur toutes les opérations déterminantes pour la sécurité.
- ▶ Attirer l'attention sur le fait que toute transformation ou réparation doit être impérativement réalisée par une entreprise spécialisée agréée.
- ▶ Signaler la nécessité de l'inspection et de l'entretien pour assurer un fonctionnement sûr et respectueux de l'environnement.
- ▶ Remettre à l'exploitant la notice d'installation et d'entretien en le priant de la conserver à proximité de l'installation de chauffage.

#### H **Dégâts dus au gel**

Si l'installation n'est pas en marche, elle risque de geler :

- ▶ Tenir compte des consignes relatives à la protection hors gel.
- ▶ L'installation doit toujours rester enclenchée pour les fonctions supplémentaires comme la production d'eau chaude sanitaire ou la protection antiblocage.
- ▶ Eliminer immédiatement le défaut éventuel.

# <span id="page-3-0"></span>**2 Informations sur le produit**

#### <span id="page-3-1"></span>**2.1 Description du produit**

- Le module de commande sert à réguler une installation solaire, un groupe de production d'ECS ou un système de transfert.
- Le module de commande dispose, après 1 ½ heure de fonctionnement, d'une réserve de 8 heures minimum. Si le courant est coupé plus longtemps que le temps de la réserve, l'heure et la date sont supprimés. Tous les autres réglages sont conservés.
- Les fonctions et par conséquent la structure de menus du module de commande dépend de la construction de l'installation. Le nombre maximum de fonctions est décrit dans cette notice. A certains endroits du texte, il sera fait mention de la dépendance par rapport à la construction de l'installation. Les plages de réglage et les réglages de base peuvent éventuellement différer des valeurs indiquées dans cette notice.

#### <span id="page-3-2"></span>**2.2 Consignes d'utilisation importantes**

# **PRUDENCE :**

#### **Risques d'accidents par brûlures !**

Si la température d'ECS est réglée > 60 °C, le prélèvement d'eau chaude sanitaire peut entraîner des risques de brûlures graves.

- ▶ Pour le mode normal, régler une température < 60 °C.
- ▶ Ne pas prélever d'eau chaude sanitaire sans l'avoir mélangée.
- ▶ Installer un dispositif de mélange.
- A l'intérieur du système BUS, il faut utiliser exclusivement des produits Bosch.
- Le local d'installation doit être adapté à l'indice de protection IP20.

#### <span id="page-3-3"></span>**2.3 Déclaration de conformité**

La fabrication et le fonctionnement de ce produit répondent aux directives européennes en vigueur ainsi qu'aux conditions complémentaires requises par le pays concerné. La conformité a été prouvée par le marquage CE .

La déclaration de conformité du produit est disponible sur demande. En contactant l'adresse figurant au verso de cette notice.

#### <span id="page-3-4"></span>**2.4 Contenu de livraison**

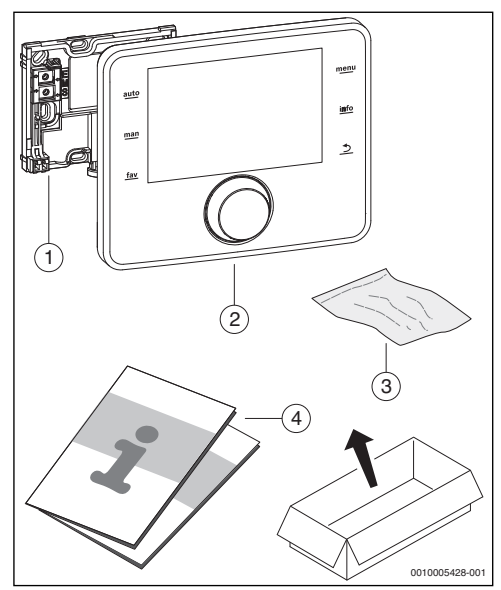

*Fig. 1 Contenu de livraison*

- [1] Support pour l'installation murale
- [2] Module de commande
- [3] Matériel d'installation
- [4] Documentation technique

#### <span id="page-3-5"></span>**2.5 Caractéristiques techniques**

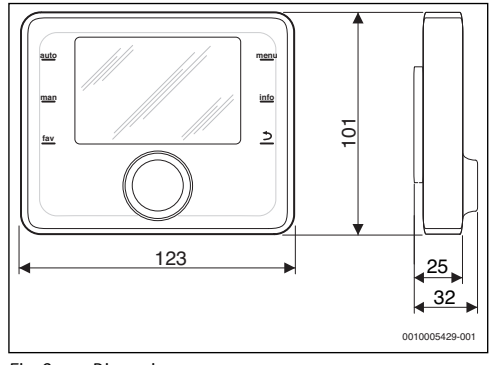

<span id="page-3-6"></span>*Fig. 2 Dimensions en mm*

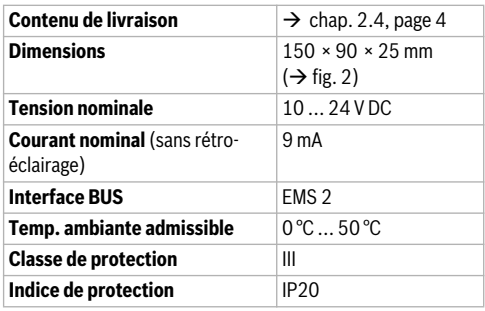

*Tab. 2 Caractéristiques techniques*

#### <span id="page-4-0"></span>**2.6 Paramètres des sondes de température**

Veuillez tenir compte des conditions suivantes pour la mesure des sondes de température :

- Mettre l'installation hors tension avant la mesure.
- Mesurer la résistance aux extrémités de câbles.
- Les valeurs de résistance indiquent des valeurs movennes avec tolérances.

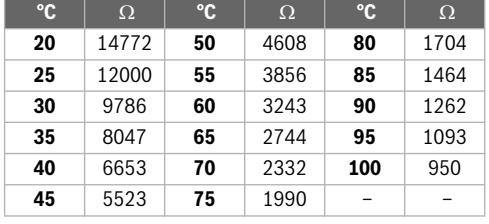

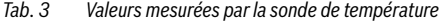

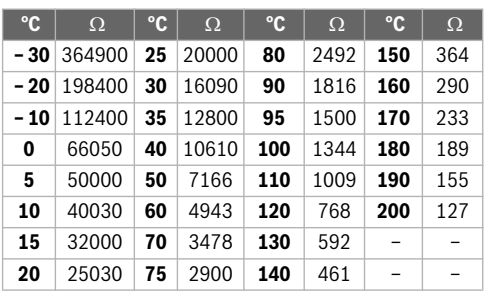

*Tab. 4 Valeurs mesurées par la sonde de température de collecteur*

#### <span id="page-4-1"></span>**2.7 Accessoires complémentaires**

Vous trouverez les indications précises des accessoires correspondants dans le catalogue.

Modules de fonction et modules de commande du système de régulation EMS 2 :

- MS 100 : module pour installation solaire ou groupe de production d'ECS
- MS 200 : module pour installation solaire ou système de transfert avec extension.

#### <span id="page-4-2"></span>**2.8 Elimination**

- ▶ Recycler l'emballage en respectant l'environnement.
- ▶ Si vous remplacez un composant ou un module : recycler les anciens dans le respect de l'environnement.

# <span id="page-4-3"></span>**3 Installation**

Vous trouverez le schéma détaillé de l'installation pour le montage des composants hydrauliques et modules ainsi que des éléments de commandes correspondants dans les documents techniques de conception ou dans l'appel d'offre.

# **PRUDENCE :**

#### **Risques d'accidents par brûlures !**

Si la température d'ECS est réglée > 60 °C, le prélèvement d'eau chaude sanitaire peut entraîner des risques de brûlures graves.

- ▶ Pour le mode normal, régler une température < 60 °C.
- ▶ Ne pas prélever d'eau chaude sanitaire sans l'avoir mélangée.
- ▶ Installer un dispositif de mélange.

# **AVERTISSEMENT :**

#### **Danger de mort par électrocution !**

Tout contact avec des pièces électrique, qui sont sous tension, peut provoquer une électrocution.

▶ Avant le montage de ces accessoires : couper l'alimentation électrique du générateur de chaleur, du système de Gestion Technique du Bâtiment et de tous les autres participants BUS sur tous les pôles et sécuriser contre tout réenclenchement involontaire.

# <span id="page-4-4"></span>**3.1 Types d'installation**

Le procédé d'installation du module de commande dépend de son utilisation et de la structure de la totalité de l'installation  $(\rightarrow$  chap[. 2](#page-3-0), pag[e 4](#page-3-0)).

#### **6 | Installation**

#### <span id="page-5-0"></span>**3.2 Lieu d'installation du module de commande**

Nous recommandons d'installer le module de commande dans la zone de séjour pour une utilisation directe et la facilité d'accès.

### <span id="page-5-1"></span>**3.3 Installation dans la pièce de référence**

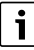

La surface de pose sur le mur doit être plane.

Installer le support sur un mur ( $\rightarrow$  fig[. 3](#page-5-3)).

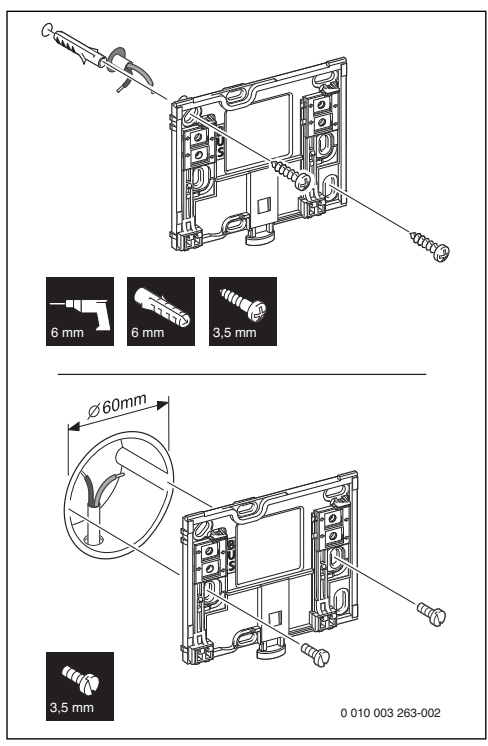

<span id="page-5-3"></span>*Fig. 3 Installation du support*

BUS Raccordement connexion BUS

#### <span id="page-5-2"></span>**3.4 Raccordement électrique**

Le module de commande est alimenté en énergie par le câble **BUS.** 

La polarité des fils est indifférente.

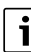

Si la longueur totale maximale des connexions BUS entre tous les participants BUS est dépassée ou en cas de réseau en anneau dans le système BUS, l'installation ne peut pas être mise en service.

Longueur totale maximale des connexions BUS :

- $100 \text{ m}$  avec section de conducteur de 0,50 mm<sup>2</sup>
- 300 m avec une section de conducteur de  $1.50$  mm<sup>2</sup>.
- ▶ Si plusieurs participants BUS sont installés, respecter la distance minimale de 100 mm entre les différents participants BUS.
- ▶ Si plusieurs participants BUS sont installés, les raccorder en parallèle sur la boîte de jonction ou par participant BUS avec deux terminaux de bus.
- ▶ Pour éviter les influences inductives : poser tous les câbles basse tension séparément des câbles conducteurs de tension réseau (distance minimale 100 mm).
- $\blacktriangleright$  En cas d'influences inductives externes (par ex. installations photovoltaïques), les câbles doivent être blindés (par ex. LiYCY) et mis à la terre unilatéralement. Ne pas raccorder le blindage à la borne de raccordement pour conducteur de protection dans le module mais à la mise à la terre de la maison, par ex. borne libre du conducteur de protection ou conduite d'eau.
- ▶ Etablir la connexion BUS avec le module solaire.

# <span id="page-6-0"></span>**3.5 Suspendre ou retirer le module de commande**

#### **Accrocher le module de commande**

- ▶ Accrocher le module de commande en haut.
- ▶ Enclencher le module de commande en bas.

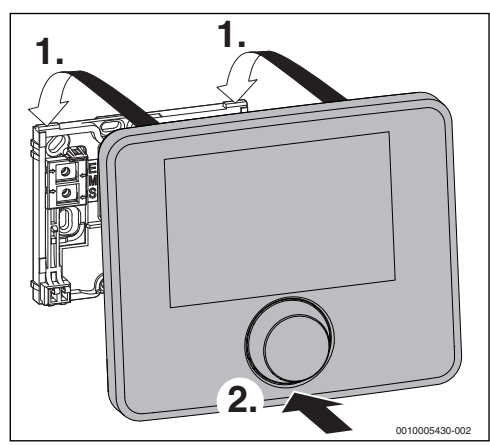

*Fig. 4 Accrocher le module de commande*

#### **Retirer le module de commande**

- ▶ Appuyer sur le bouton dans le bas du support.
- Tirer sur le module en bas vers l'avant.
- Retirer le module par le haut.

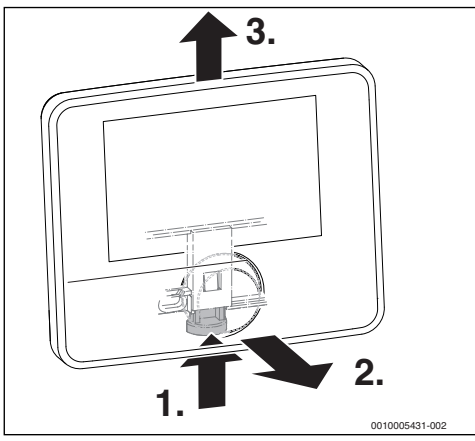

*Fig. 5 Retirer le module de commande*

# <span id="page-6-1"></span>**4 Principes d'utilisation de base**

# <span id="page-6-2"></span>**4.1 Aperçu des éléments de commande**

 $\overline{\mathbf{i}}$ 

Si l'écran est éteint, la première pression de n'importe quel élément de commande sert uniquement à déclencher l'éclairage. Les étapes de commande décrite dans cette notice se basent toujours sur un écran allumé. Si aucun élément de commande n'est activé, l'écran s'éteint automatiquement.

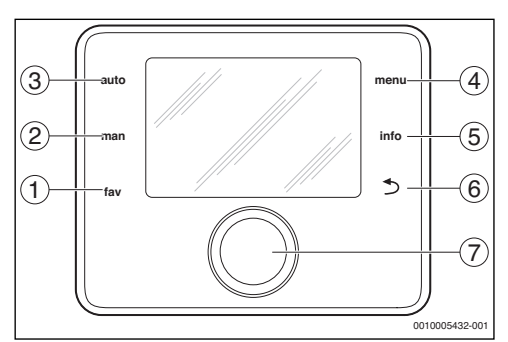

#### *Fig. 6 Éléments de commande*

- [1] Touche fav sélectionner les fonctions des favoris
- [2] Touche man désactiver le passage automatique d'une température affichée à une autre dans l'écran standard
- [3] Touche auto activer le passage automatique d'une température affichée à une autre dans l'écran standard
- [4] Touche menu ouvrir le menu principal (maintenir enfoncée pour ouvrir le menu service)
- [5] Touche info sélection le menu info ou des informations complémentaires au choix en cours
- [6] Touche retour sélectionner le niveau de menu supérieur ou annuler la valeur (pression courte), revenir à l'écran standard (maintenir enfoncée)
- [7] Bouton de sélection sélectionner (tourner) et confirmer (appuyer)

#### **8 | Principes d'utilisation de base**

#### <span id="page-7-0"></span>**4.2 Aperçu des symboles sur l'écran**

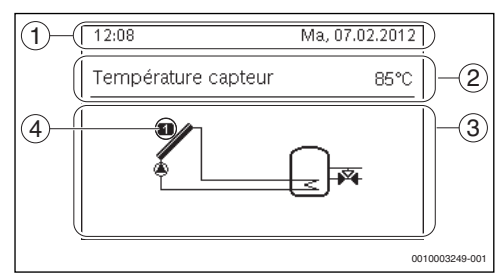

*Fig. 7 Exemples de symboles affichés sur l'écran standard*

- [1] Ligne d'information Affichage du jour, de l'heure et de la date
- [2] Texte d'information Affichage de la désignation de la sonde de température représentée actuellement et de la température enregistrée à l'aide de cette sonde.
- [3] Représentation graphique de l'installation
- [4] Numéro et position de la sonde de température

#### <span id="page-7-1"></span>**4.3 Utilisation des menus de service**

#### **Ouvrir et fermer le menu de service**

#### **Ouvrir le menu de service**

▶ Maintenir la touche menu pour afficher le menu de service.

#### **Fermer le menu de service**

- ▶ Si aucun sous-menu n'est ouvert, appuyer sur la touche retour pour passer à l'écran standard. **-ou-**
- ▶ Appuyer sur la touche retour et maintenir pendant quelques secondes pour passer à l'écran standard.

#### **Naviguer dans le menu**

- ▶ Tourner le bouton de sélection pour surligner un menu ou une option.
- ▶ Appuyer sur le bouton de sélection. Le menu ou l'option s'affiche.
- ▶ Appuyer sur la touche retour pour passer au niveau de menu supérieur.

#### **Modifier les valeurs de réglage**

#### **Sélection**

▶ Tourner le bouton de sélection pour surligner une entrée.

#### **Régulateur coulissant**

▶ Tourner le bouton de sélection pour régler la valeur entre minimum et maximum.

#### **Sélection avec le régulateur coulissant**

▶ Tourner le bouton de sélection pour surligner une entrée.

▶ Appuyer sur le bouton de sélection pour confirmer la sélection.

Le champ d'entrée et le régulateur coulissant sont activés.

Tourner le bouton de sélection pour régler la valeur entre minimum et maximum.

#### **Sélection multiple**

- Tourner le bouton de sélection pour surligner une entrée.
- Appuyer sur le bouton de sélection pour surligner l'entrée.
- ▶ Réappuyer sur le bouton pour annuler la sélection.
- ▶ Répéter les étapes jusqu'à ce que les entrées souhaitées soient sélectionnées.

#### **Prog. horaire**

- ▶ Tourner le bouton pour surligner l'heure de commutation ou le mode correspondant.
- ▶ Appuyer sur le bouton pour activer le champ d'entrée pour l'heure de commutation ou le mode.
- ▶ Tourner le bouton pour modifier la valeur réglée.

#### **Confirmer ou annuler la modification**

#### **Confirmation de la modification**

- ▶ Appuyer sur le bouton de sélection pour activer la saisie surlignée ou pour confirmer la modification.
- ▶ Tourner le bouton pour surligner **Suivant** et appuyer. L'écran passe dans le niveau de menu supérieur. Le module de commande fonctionne avec le réglage modifié.

#### **Annuler la modification**

▶ Appuyer sur la touche retour.

#### <span id="page-7-2"></span>**4.4 Aperçu des menus de service**

Cette notice contient un aperçu de la structure des menus. Des informations complémentaires sur les menus et leurs fonctions figurent dans la documentation technique des modules installés.

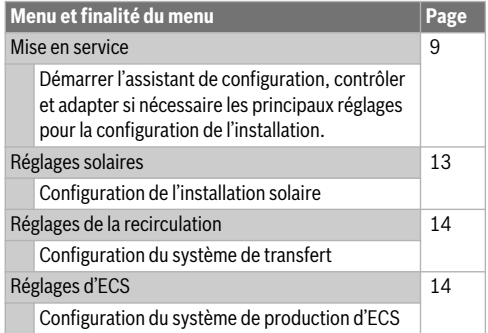

# **Menu et finalité du menu Page**

**Diagnostic** 

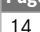

Diagnostic de l'installation :

- Effectuer le test de fonctionnement des différents acteurs (par ex. pompes).
- Comparer les valeurs de consigne et les valeurs réelles.
- Sélectionner les défauts actuels et l'historique des défauts.
- Sélectionner les versions de logiciel des participants BUS.

Autres fonctions :

- Entrer l'adresse du contact.
- Réinitialiser différents réglages.
- Calibrage de l'heure.

*Tab. 5 Aperçu du menu de service*

# <span id="page-8-0"></span>**5 Mise en service**

 $\mathbf i$ 

Des exemples d'installation figurent dans les documentations techniques des modules MS 100/MS 200. D'autres possibilités d'installation sont représentées dans les documents techniques de conception.

#### <span id="page-8-1"></span>**5.1 Aperçu des étapes de mise en service**

- 1. Structure mécanique de l'installation (tenir compte des notices de tous les composants et groupes de composants)
- 2. Premier remplissage de fluides et contrôle d'étanchéité
- 3. Câblage électrique
- 4. **Codage des modules ( tenir compte des notices des modules)**
- 5. Remplir et purger l'installation.
- 6. Mise en service du module de commande CS 200  $\rightarrow$  chap[. 5.2](#page-8-2), pag[e 9](#page-8-2))
- 7. Mise en service de l'installation avec le module de commande ( $\rightarrow$  chap[. 5.3](#page-8-3), pag[e 9](#page-8-3))
- 8. Contrôler et adapter si nécessaire les réglages dans le menu de service du module de commande CS 200, puis effectuer la configuration ( $\rightarrow$  chap[. 5.4](#page-10-1), pag[e 11](#page-10-1))
- 9. Le cas échéant, annuler les messages d'avertissement et de défaut et réinitialiser l'historique des défauts
- 10. Réception de l'installation ( $\rightarrow$  chap. [5.7](#page-11-0), pag[e 12](#page-11-0)).

### <span id="page-8-2"></span>**5.2 Mise en service générale du module de commande**

#### **Réglage de la langue**

▶ Tourner le bouton pour sélectionner une langue et appuyer.

#### **Régler date**

- ▶ Tourner le bouton de sélection et appuyer pour régler le jour, le mois et l'année. **Suivant** est surligné.
- ▶ Si la date est réglée correctement, appuyer sur le bouton de sélection pour l'enregistrer.

#### **Réglage de l'heure**

▶ Tourner le bouton de sélection pour régler les heures et les minutes.

**Suivant** est surligné.

▶ Si l'heure est réglée correctement, appuyer sur le bouton pour l'enregistrer.

#### **Configuration du système**

- Tourner et appuyer sur le bouton de sélection pour démarrer l'assistant de configuration (**Oui**) ou pour passer au réglage suivant (**Non**).
- ▶ Si l'assistant de configuration démarre, le module de commande reconnaît automatiquement quels participants BUS sont installés (analyse du système) et adapte le menu et les préréglages à l'installation.
- $\blacktriangleright$  Effectuer la mise en service de l'installation ( $\rightarrow$  chap[. 5.3](#page-8-3)).

### <span id="page-8-3"></span>**5.3 Mise en service de l'installation avec l'assistant de configuration**

L'assistant de configuration reconnaît automatiquement les participants BUS installés. Il adapte le menu et les préréglages en conséquence.

L'analyse du système peut éventuellement durer une minute.

Après l'analyse du système par l'assistant de configuration, le menu **Mise en service** est ouvert. Ici, les réglages doivent être impérativement contrôlés, et adaptés si nécessaire, puis confirmés.

Si l'analyse du système n'a pas été effectuée, le menu **Mise en service** est ouvert. Les réglages indiqués ici doivent être adaptés de manière précise et conforme à l'installation en place. Puis les réglages doivent être confirmés.

Respecter les documentations techniques des modules utilisés pour toute information concernant les réglages.

### <span id="page-9-0"></span>**5.3.1 Mise en service de l'installation solaire**

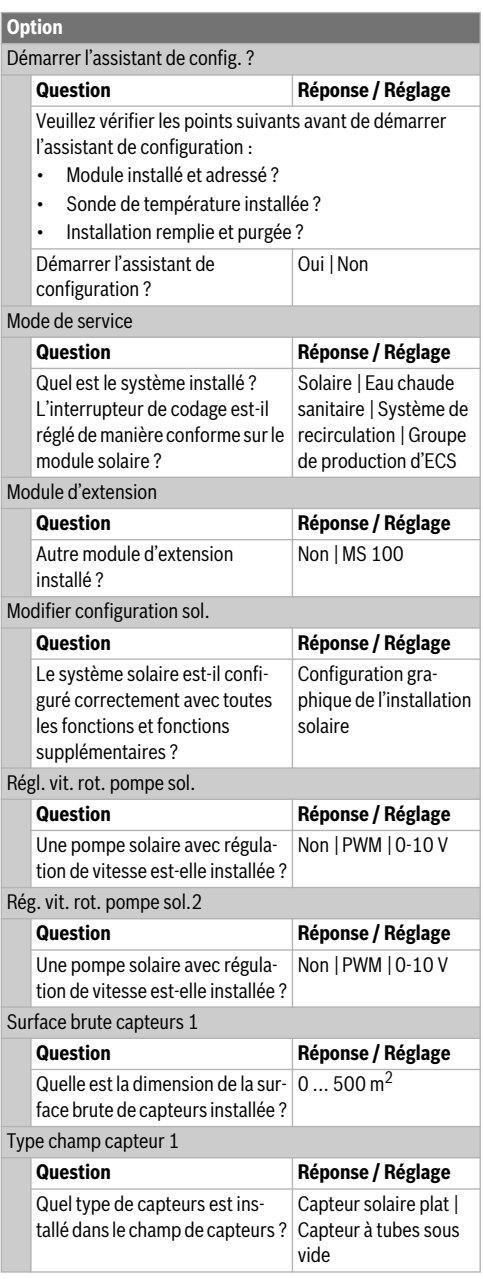

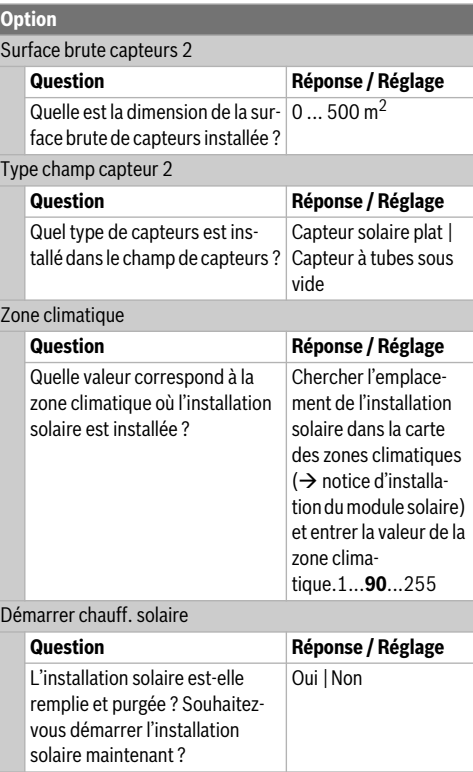

*Tab. 6 Réglages dans le menu mise en service*

### <span id="page-9-1"></span>**5.3.2 Mise en service du système de production d'ECS**

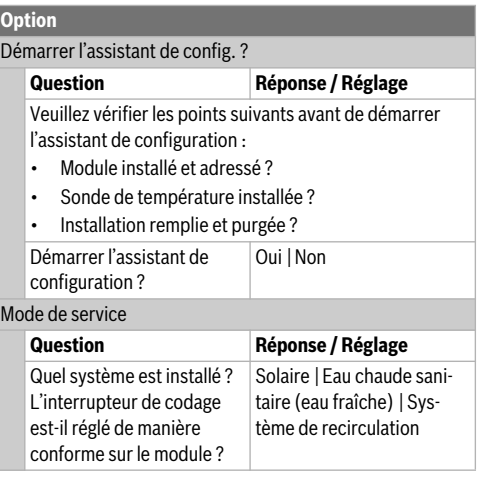

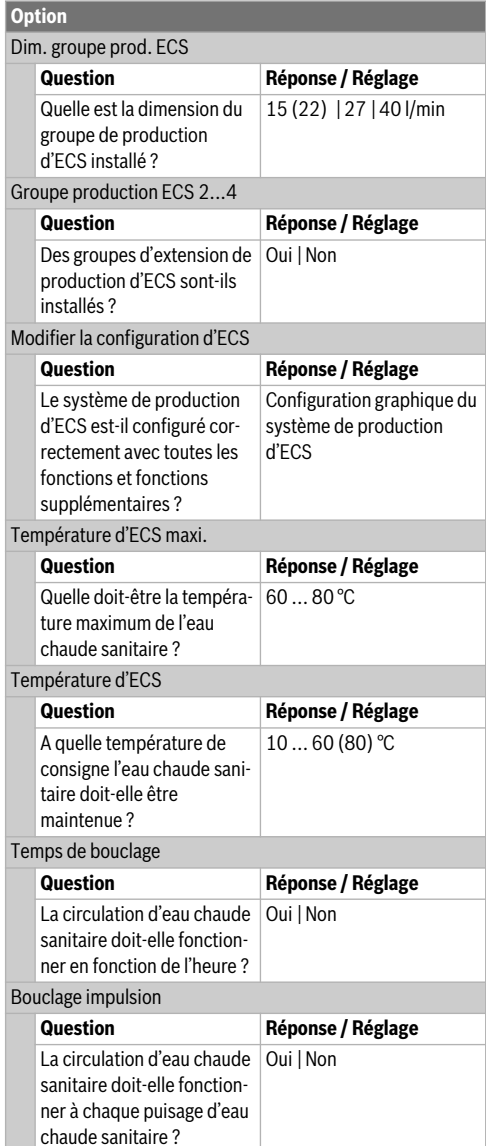

*Tab. 7 Réglages dans le menu mise en service*

### **5.3.3 Mise en service du système de transfert**

<span id="page-10-0"></span>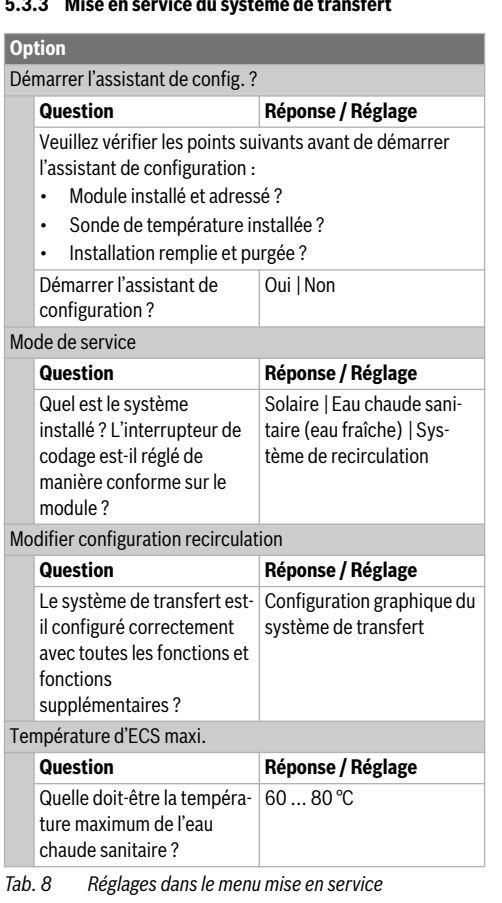

# <span id="page-10-1"></span>**5.4 Autres réglages lors de la mise en service**

Certains réglages ne sont disponibles que si l'installation est montée et configurée de manière appropriée. Autres détails voir documentation technique MS 100/MS 200.

 $\triangleright$  Vérifier les réglages dans le menu service ( $\rightarrow$  chap[. 7](#page-11-2), pag[e 12](#page-11-2) et la notice d'installation MS 100/MS 200).

# <span id="page-10-2"></span>**5.5 Effectuer le test de fonctionnement**

Le menu diagnostic permet d'accéder aux tests de fonctionnement. Les options disponibles dépendent beaucoup de l'installation en place. Ce menu permet de tester entre autres : **Pompe**   $solaire: Active/Arrêt$   $(\rightarrow$  chap[. 7.4.1](#page-13-3), pag[e 14](#page-13-3)).

# <span id="page-10-3"></span>**5.6 Vérifier les valeurs du moniteur**

Le menu **Diagnostic** permet d'accéder aux valeurs du moniteur  $(\rightarrow$  chap[. 7.4.2](#page-13-4), pag[e 14](#page-13-4)).

#### <span id="page-11-0"></span>**5.7 Remise de l'installation**

- ▶ Enregistrer les paramètres de contact du chauffagiste compétent dans le menu **Diagnostic** > **Maintenance** > **Adresse du contact** par ex. le nom de la société, le numéro de téléphone et l'adresse ou le mail  $(\rightarrow$  chap[. 7.4.5](#page-14-2), pag[e 15](#page-14-2)).
- ▶ Expliquez au client le fonctionnement et l'utilisation du module de commande et des accessoires.
- ▶ Informer le client des réglages sélectionnés.

# $\overline{\mathbf{i}}$

Nous recommandons de remettre cette notice d'installation à votre client afin qu'il la conserve à proximité de l'installation.

# <span id="page-11-1"></span>**6 Mise hors service / Arrêt**

Le module de commande est alimenté en courant via la connexion BUS et reste enclenché en permanence. L'installation est uniquement arrêtée par ex. pour l'entretien.

▶ Mettre l'installation et tous les participants BUS hors tension.

# $\mathbf i$

Après une panne de courant prolongée ou un arrêt, la date et l'heure doivent éventuellement être réglés à nouveau. Tous les autres réglages sont maintenus en permanence.

# <span id="page-11-2"></span>**7 Menu service**

Le menu du module de commande est adapté automatiquement à l'installation. Certaines options ne sont disponibles que si l'installation est construite de manière appropriée et le module de commande réglé correctement. Les options ne sont affichées que sur les installations où les composants correspondants ont été montés, par ex. deux champs de capteurs. Les entrées des menus et les réglages sont indiqués dans la notice correspondante.

Les informations relatives à l'utilisation du menu de service sont résumées dans le chap[. 4](#page-6-1) à partir de la pag[e 7](#page-6-1).

Menu : **Menu de service**

#### **Mise en service**

- Démarrer l'assistant de config. ?
- Mode de service
- Module d'extension
- Modifier configuration sol.
- Régl. vit. rot. pompe sol....2
- Surface brute capteurs 1...2
- Type champ capteur 1
- Zone climatique
- Démarrer chauff. solaire
- Dim. groupe prod. ECS
- Groupe production ECS 2
- Modifier la configuration d'ECS
- Température d'ECS maxi.
- Température d'ECS
- Temps de bouclage
- Bouclage impulsion
- Modifier configuration recirculation
- Température d'ECS maxi.

#### **Réglages solaires**

- Modifier configuration sol.
- Configuration sol. actuelle
- Paramètres solaires
- Circuit solaire
	- Régl. vit. rot. pompe sol.
	- Vitesse mini. pompe sol.
	- Diff. d'encl. pompe solaire
	- Diff. d'arrêt pompe solaire
	- Temp. maximale capteur
	- Temp. minimale capteur
	- Tubes ss vide débl pom.
	- Fonction Europe du Sud
	- Temp. encl. fct. EuroSud
	- Fonction refroid. capteur
	- Ballon
		- Temp. max. ballon 1
		- Température max. piscine
		- Ballon prioritaire
		- Interv. contr. ballon prior.
		- Durée contrôle ball. prio.
		- Durée mar. vanne ball. 2
		- Diff. d'encl. echang. therm.
		- Diff. d'arrêt echang. therm.
		- Temp. hors gel ech. ther.
	- Complément de chauffage
	- Diff. encl. compl. chauff.
	- Diff. arrêt compl. chauff.
	- Temp. max. mél. chauff.
	- Durée mélangeur chauff.
	- Rendement/optim. solaire
- Surface brute capteurs 1
- Type champ capteur 1
- Zone climatique
- Réinit. rendement solaire
- Réinit. optimisation solaire
- Reset temps fct
- T. cons. Double-Match-F.
- Teneur en glycol
- Transbordement
	- Diff. encl. transbordement
	- Diff. arrêt transbordement
	- Diff. d'encl. régul. diff.
	- Diff. d'arrêt régul. diff.
	- Temp. source max.rég.diff.
	- Temp. source min rég.diff.
	- Temp. abais. max. rég. diff.
- ECS solaire
	- Dés. th. / mise T jour. pr.1...3
	- H. démarr. mise T jour.
	- T RéQuo
- Démarrer chauff. solaire

#### **Réglages de la recirculation**

- Modifier configuration recirculation
- Configuration recirculation actuelle
- Paramètres de recirculation
	- Diff. encl. transbordement
	- Diff. arrêt transbordement
	- Température d'ECS maxi.
	- H. démarr. mise T jour.
	- Temp. réchauff. quot.
	- Message de défaut

#### **Réglages d'ECS**

- Modifier la configuration d'ECS
- Configuration d'ECS actuelle
- Paramètres d'ECS
	- Température d'ECS maxi.
	- Eau chaude sanitaire
	- Temps de bouclage
	- Mode pompe bouclage
	- Fréq. enclench. boucl.
	- Bouclage impulsion
	- Réchauffage quotidien
	- Durée réchauff. quot.
	- Temp. commut. retour
- Message de défaut
- Maintien en température

#### **Diagnostic**

- Tests fonctionnels
	- Activer tests fonctionnels
	- Solaire
		- ...
- Valeurs affichées
	- Solaire
	- ...
- Messages de défauts
- ...
- Informations système
	- ...
- Défaut. Appuyer sur retour.
	- ...
- Réinitialisation
- ...
- Calibrage – ...

# <span id="page-12-0"></span>**7.1 Réglages pour les installations solaires**

#### $\overline{\mathbf{x}}$  > Réglages solaires Modifier configuration sol. Configuration sol, actuelle Paramètres solaires  $\overline{\phantom{a}}$ Démarrer chauff, solaire Mon. 0010003272-001

*Fig. 8 Menu réglages solaire*

En cas d'installation solaire avec extension de fonction, les menus et options correspondants sont disponibles. Les menus correspondant à l'installation solaire sont décrits en détails dans la notice du module en place.

Dans le menu **Réglages solaires**, tous les sous-menus indiqués dans le tabl[. 9](#page-13-5) sont disponibles sur toutes **les installations solaires.**

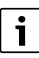

Si la surface des capteurs solaires installés est mal réglée, le rendement solaire sera mal affiché dans le menu Info !

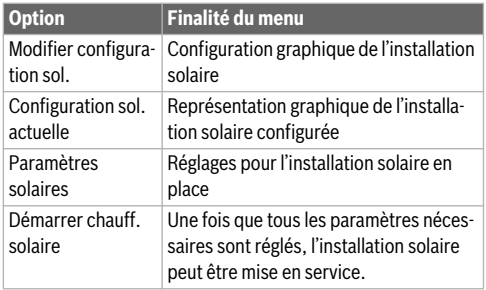

<span id="page-13-5"></span>*Tab. 9 Réglages généraux de l'installation solaire*

# <span id="page-13-0"></span>**7.2 Réglages pour systèmes de transfert**

Si un système de transfert avec extension de fonction est installé, les menus et options correspondants sont disponibles. Les menus correspondant au système de transfert sont décrits en détails dans la notice du module en place.

Dans le menu **Réglages de la recirculation**, tous les sousmenus indiqués dans le tabl[. 10](#page-13-6) sont disponibles sur tous **les systèmes de transfert.**

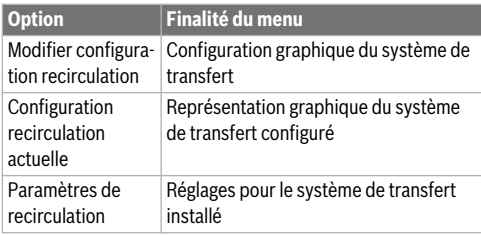

<span id="page-13-6"></span>*Tab. 10 Réglages généraux pour le système de transfert*

#### <span id="page-13-1"></span>**7.3 Réglages pour systèmes de production d'ECS**

Si un système de production d'ECS avec extension de fonction est installé, les menus et options correspondants sont disponibles. Les menus correspondant au système de production d'ECS sont décrits en détails dans la notice du module en place.

Dans le menu **Réglages d'ECS**, tous les sous-menus indiqués dans le tabl[. 11](#page-13-7) sont disponibles sur tous **les système de production d'ECS.**

| <b>Option</b>        | <b>Finalité du menu</b>                                  |
|----------------------|----------------------------------------------------------|
| Modifier la configu- | Configuration graphique du système de                    |
| ration d'ECS         | production d'ECS                                         |
| Configuration        | Représentation graphique du système                      |
| d'ECS actuelle       | de production d'ECS configuré                            |
| Paramètres d'ECS     | Réglages pour le système de production<br>d'ECS installé |

<span id="page-13-7"></span>*Tab. 11 Réglages généraux pour le système de production d'ECS*

### <span id="page-13-2"></span>**7.4 Diagnostic**

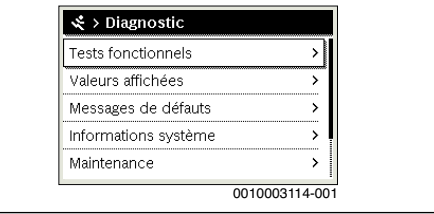

#### *Fig. 9 Menu Diagnostic*

Le menu service **Diagnostic** contient plusieurs outils pour le diagnostic. Veuillez tenir compte du fait que l'affichage des différents points de menu dépend de l'installation.

#### <span id="page-13-3"></span>**7.4.1 Tests de fonctionnement**

Ce menu permet de tester chaque composant actif de l'installation individuellement. Si dans ce menu **Activer tests fonctionnels** est réglé sur **Oui**, le mode normal est interrompu sur l'ensemble de l'installation. Tous les réglages sont conservés. Les réglages de ce menu sont provisoires et seront réinitialisés aux valeurs de base dès que **Activer tests fonctionnels**est réglé sur **Non** ou que le menu **Tests fonctionnels** est fermé. Les fonctions disponibles et les possibilités de réglage dépendent de l'installation de chauffage.

Le test de fonctionnement est effectué en réglant les valeurs de réglage des composants indiqués de manière appropriée. Il est possible de vérifier sur le composant concerné si le mélangeur, la pompe ou la vanne réagissent de manière conforme.

Par ex., la **pompe solaire** peut être testée :

- **Arrêt** : la pompe s'arrête.
- **Activé** : la pompe se met en marche.

#### <span id="page-13-4"></span>**7.4.2 Valeurs moniteur**

Ce menu permet d'afficher les réglages et valeurs de mesure de l'installation. Il est par ex. possible d'afficher ici la température actuelle du ballon ou la température du capteur.

On peut également sélectionner ici des informations détaillées relatives aux éléments de l'installation comme la piscine. Les informations et valeurs disponibles dépendent de l'installation en place. Tenir compte de la documentation technique des modules et autres composants de l'installation.

#### <span id="page-14-0"></span>**7.4.3 Messages de défaut**

Ce menu permet de sélectionner les défauts actuels ainsi que l'historique des défauts.

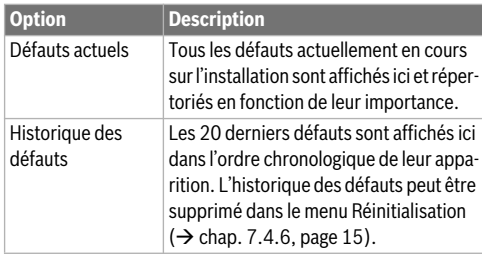

*Tab. 12 Informations dans le menu messages de défauts*

#### <span id="page-14-1"></span>**7.4.4 Informations du système**

Ce menu permet de sélectionner les versions de logiciel des participants BUS installés.

#### <span id="page-14-2"></span>**7.4.5 Entretien**

Ce menu permet d'enregistrer l'adresse de contact. Le module de commande affiche alors un code de défaut et l'adresse enregistrée. Le client peut alors vous contacter pour convenir d'une date  $(\rightarrow$  chap[. 9](#page-15-1), pag[e 16](#page-15-1)).

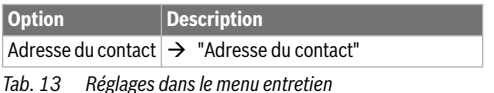

#### <span id="page-14-5"></span>**Adresse du contact**

L'adresse de contact s'affiche automatiquement pour le client en cas de message de défaut.

#### **Entrée du nom de la société et numéro de téléphone**

La position actuelle du curseur clignote (marquée avec un **|** ).

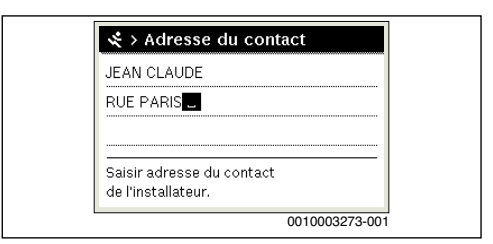

*Fig. 10 Entrer l'adresse du contact*

- ▶ Tourner le bouton de sélection pour déplacer le curseur.
- ▶ Appuyer sur le bouton de sélection pour activer le champ d'entrée.
- ▶ Tourner et appuyer sur le bouton de sélection pour entrer des signes.
- ▶ Appuyer sur la touche retour pour quitter l'entrée.
- ▶ Réappuyer sur la touche retour pour passer au menu supérieur.

#### <span id="page-14-3"></span>**7.4.6 Réinitialisation**

Différents réglages ou listes peuvent être supprimés dans ce menu ou réinitialisés aux réglages de base.

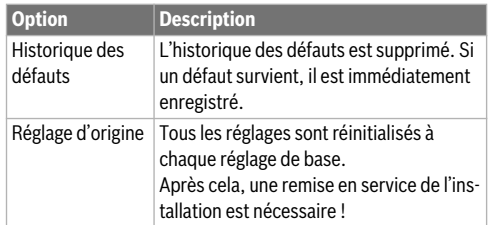

*Tab. 14 Réinitialiser les réglages*

#### <span id="page-14-4"></span>**7.4.7 Calibrage**

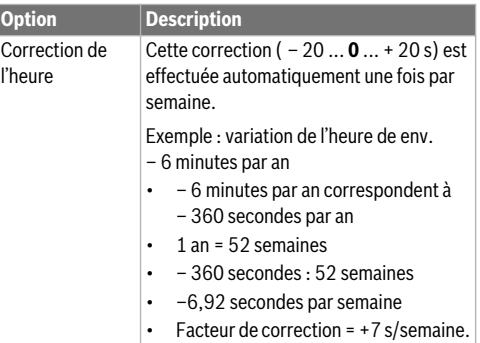

*Tab. 15 Réglages dans le menu calibrage*

#### <span id="page-15-0"></span>**8 Désinfection thermique**

# **PRUDENCE : Risques d'accidents par brûlures !**

Au cours de la désinfection thermique, le prélèvement d'eau chaude sanitaire peut entraîner des risques de brûlures graves.

- ▶ Uniquement utiliser la température d'ECS maximale réglable pour la désinfection thermique.
- ▶ Informer l'occupant de l'habitation des risques de brûlure.
- ▶ Prévoir la désinfection thermique en dehors des heures de service normales.
- ▶ Ne pas prélever d'eau chaude sanitaire sans l'avoir mélangée.

# $\mathbf{i}$

Si la fonction pour la désinfection thermique est activée, le ballon d'eau chaude sanitaire est chauffé à la température définie à cet effet. L'eau chaude sanitaire avec la température maximum peut être utilisée pour la désinfection thermique du système ECS.

▶ Respecter les directives de Belgaqua, les conditions de fonctionnement pour la pompe de bouclage, qualité d'eau incl., et la notice d'utilisation du générateur de chaleur.

Effectuer la désinfection thermique/mise en température quotidienne régulièrement pour détruire les agents pathogènes (par ex. légionnelles).

Pour pouvoir garantir la désinfection thermique/mise en température quotidienne :

- ▶ régler le générateur de chaleur de manière à pouvoir effectuer la mise en température quotidienne, par ex. réglages de la température ou fenêtre de temps pour la production d'ECS.
- ▶ La tuyauterie relative aux composants nécessaires à la désinfection thermique ou à la mise en température quotidienne doit être posée en tenant compte d'une consommation énergétique minimale (longueur de tuyaux réduite, bonne isolation thermique, ...).

Des prescriptions légales pour la désinfection thermique sont éventuellement à respecter pour les grands systèmes d'eau chaude sanitaire  $(\rightarrow$  réglementation relative à l'eau potable). Tenir compte des recommandations correspondantes dans la documentation technique du générateur de chaleur.

Si la mise en température quotidienne est activée et qu'une pompe de transfert est installée :

• La totalité du volume d'eau chaude sanitaire est réchauffée chaque jour à la température réglée pour la mise en température quotidienne.

Cette fonction n'est pas exécutée si l'eau chaude sanitaire a déjà atteint dans les 12 dernières heures, via le réchauffement solaire, la température réglée.

• La mise en température quotidienne démarre automatiquement à l'heure réglée selon l'heure réglée sur le module de commande.

# <span id="page-15-1"></span>**9 Élimination des défauts**

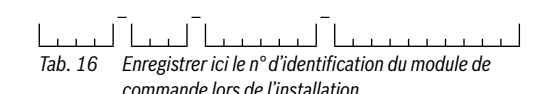

Un défaut sur votre installation s'affiche sur l'écran du module de commande. La cause du défaut peut provenir du dysfonctionnement du module de commande, d'un composant, d'un groupe de composants ou du générateur de chaleur. Les notices correspondant au composant ou au module concerné, et en particulier le manuel d'entretien avec les descriptions détaillées des défauts, contiennent des consignes supplémentaires pour l'élimination des défauts.

Le module de commande enregistre les derniers défauts survenus avec indication de la date  $($   $\rightarrow$  historique des défauts, pag[e 15](#page-14-0)).

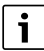

Utiliser uniquement des pièces de rechange d'origine. Les dégâts occasionnés par des pièces de rechange non livrées par le fabricant n'impliquent pas le droit à la garantie. Si un défaut ne peut pas être éliminé, s'adresser au SAV compétent ou à la succursale Bosch la plus proche.

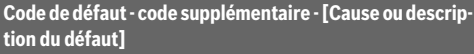

**A11 - 1010** - [Pas de communication via la connexion BUS EMS 2]

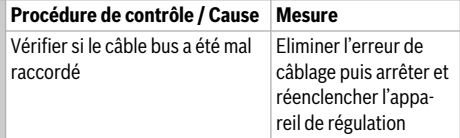

# **Élimination des défauts | 17**

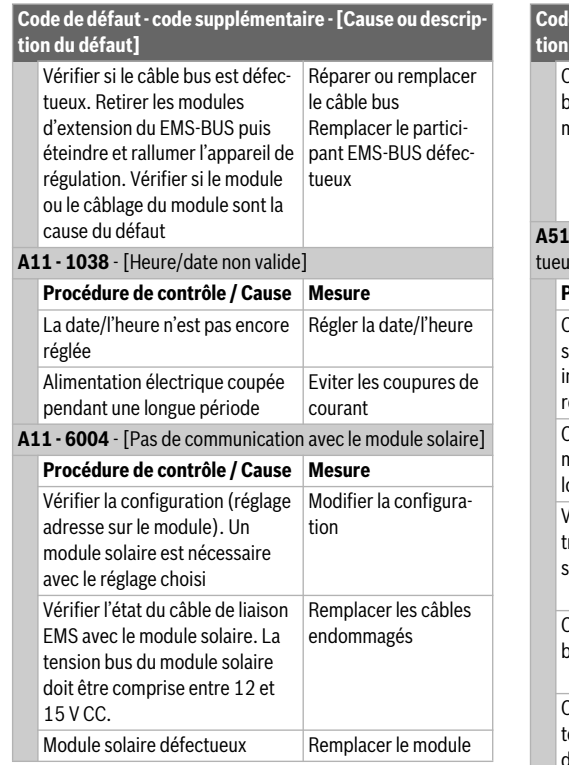

*Tab. 17 Messages de défauts avec code de défaut A11*

**Code de défaut - code supplémentaire - [Cause ou description du défaut]**

**A51 - 6021** - [Sonde de température du capteur défectueuse]

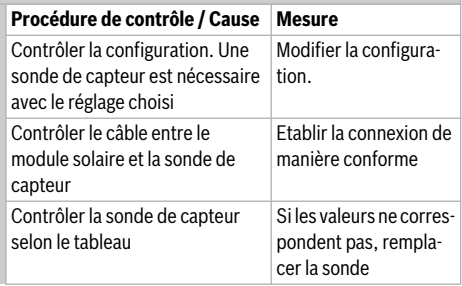

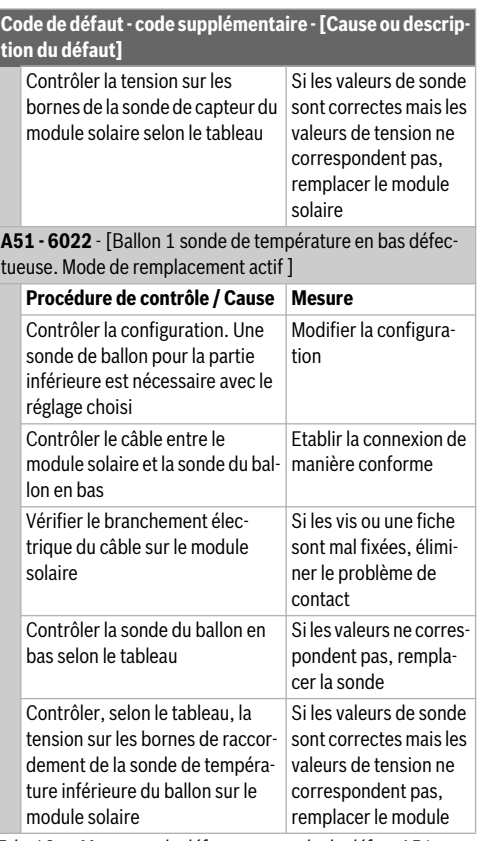

*Tab. 18 Messages de défauts avec code de défaut A51*

# <span id="page-17-0"></span>**10 Protection de l'environnement et recyclage**

La protection de l'environnement est une valeur de base du groupe Bosch.

Nous accordons une importance égale à la qualité de nos produits, leur rentabilité et la protection de l'environnement. Les lois et les règlements concernant la protection de l'environnement sont strictement observés.

Pour la protection de l'environnement, nous utilisons, tout en respectant les aspects économiques, les meilleurs technologies et matériaux possibles.

#### **Emballage**

En matière d'emballages, nous participons aux systèmes de mise en valeur spécifiques à chaque pays, qui visent à garantir un recyclage optimal.

Tous les matériaux d'emballage utilisés respectent l'environnement et sont recyclables.

#### **Appareils électriques et électroniques usagés**

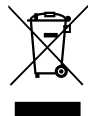

Les appareils électriques et électroniques hors d'usage doivent être collectés séparément et soumis à une élimination écologique (directive européenne sur les appareils usagés électriques et électroniques).

Pour l'élimination des appareils électriques et électroniques usagés, utiliser les systèmes de renvoi et de collecte spécifiques au pays.

Les batteries ne doivent pas être recyclées avec les ordures ménagères. Les batteries usagées doivent être collectées dans les systèmes de collecte locale.

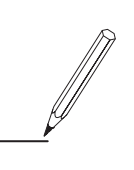

Bosch Thermotechnology n.v./s.a. Kontichsesteenweg 60 2630 AARTSELAAR Tel. 03 887 20 60

Bosch Thermotechnik GmbH Junkersstrasse 20-24 D-73249 Wernau www.bosch-thermotechnology.com